## **Washburn Account Self-Service Enrollment**

1. At the main page, enter your username [\(first.last@washburn.edu\)](mailto:first.last@washburn.edu) and password. Select 'Login'.

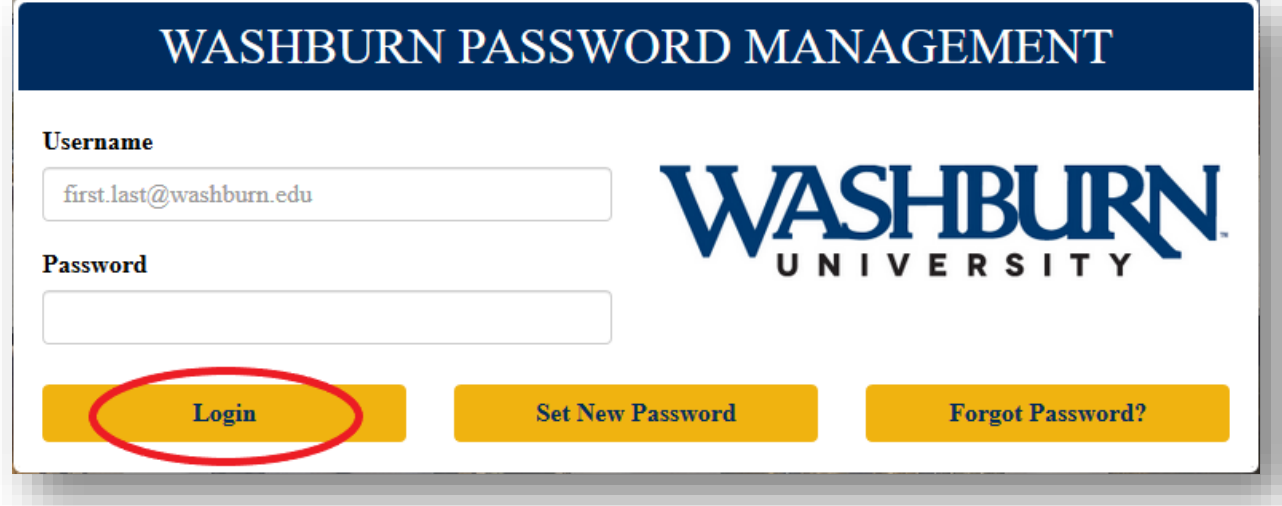

2. Enter your current password and a **non-Washburn** email address, then select 'Continue'.

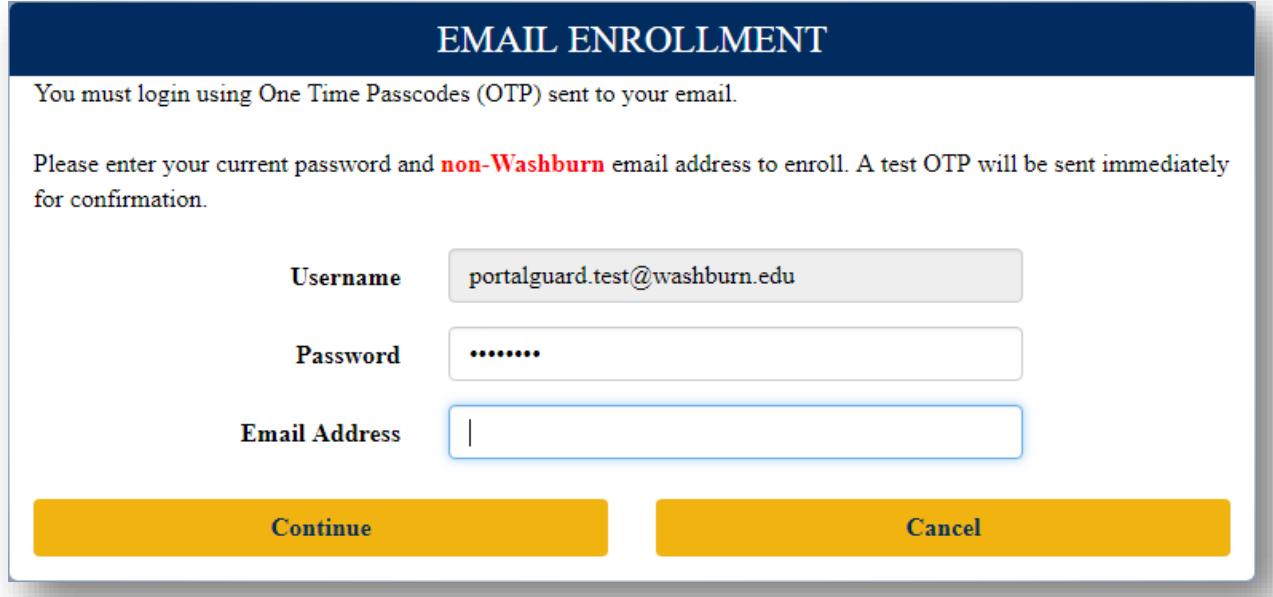

3. Enter your current password where provided, and check the email address that you provided for a One-Time-Passcode. Enter the 4-digit code and select 'Login'.

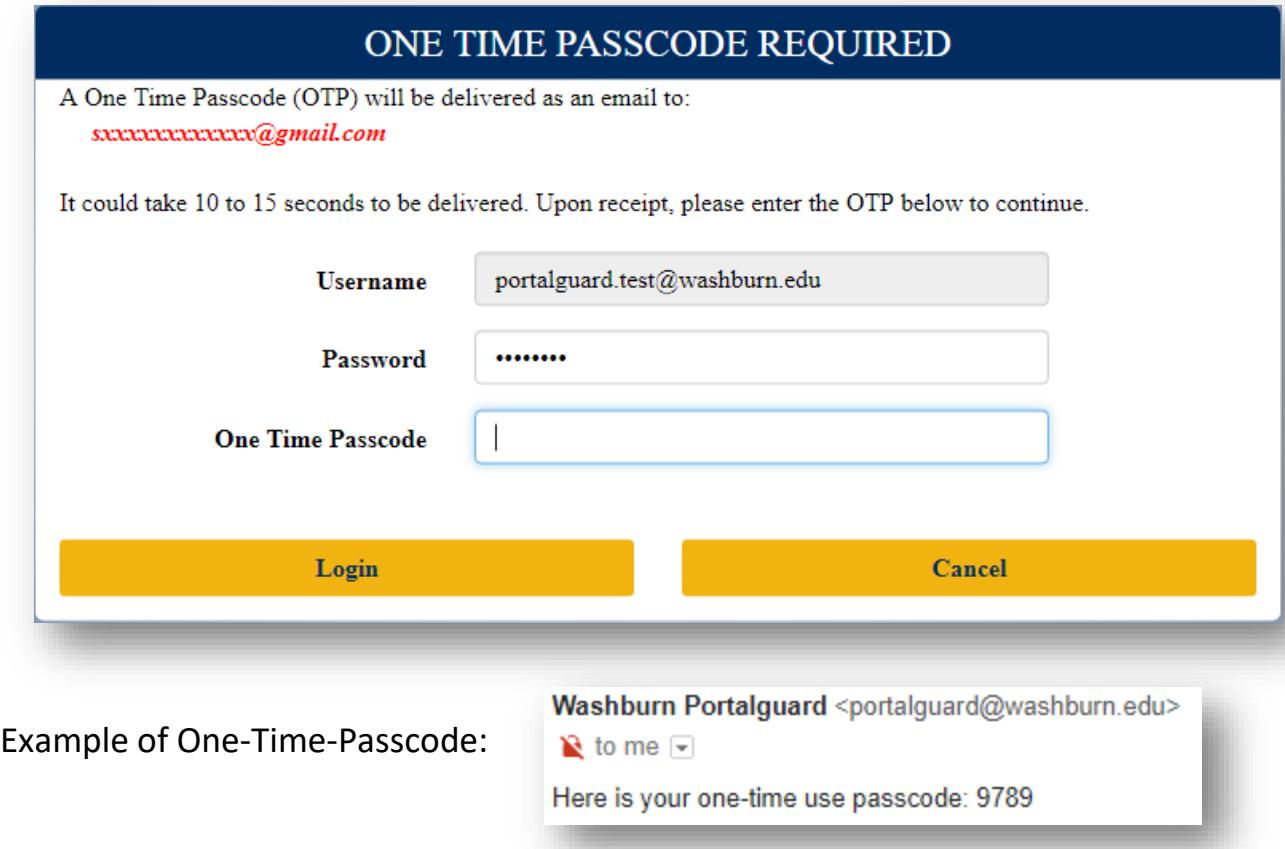

4. Enter your password and select 'Continue' to enroll your Challenge Answers.

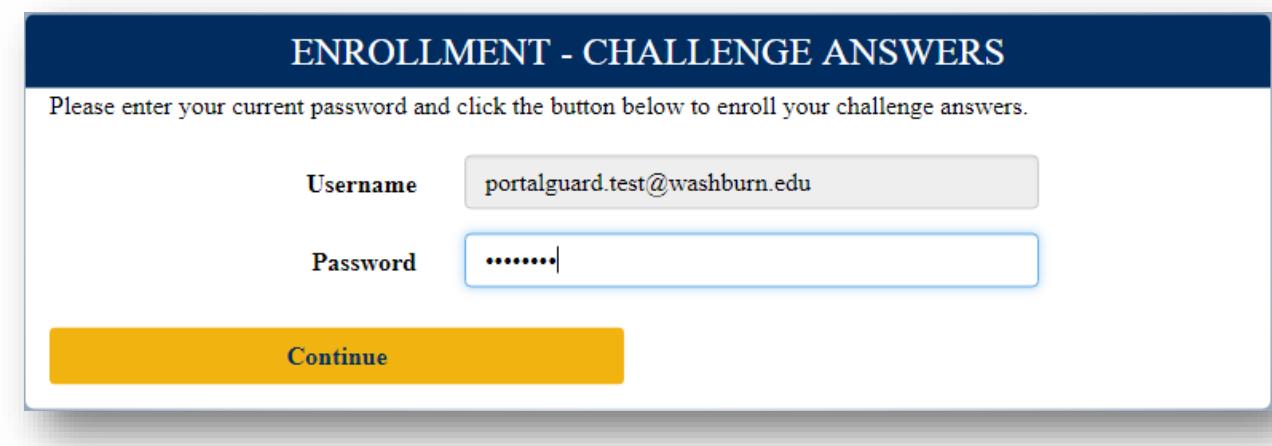

5. Choose 3 questions and answer them. Answers must be at least 4 characters. After answering your questions, select 'Continue'.

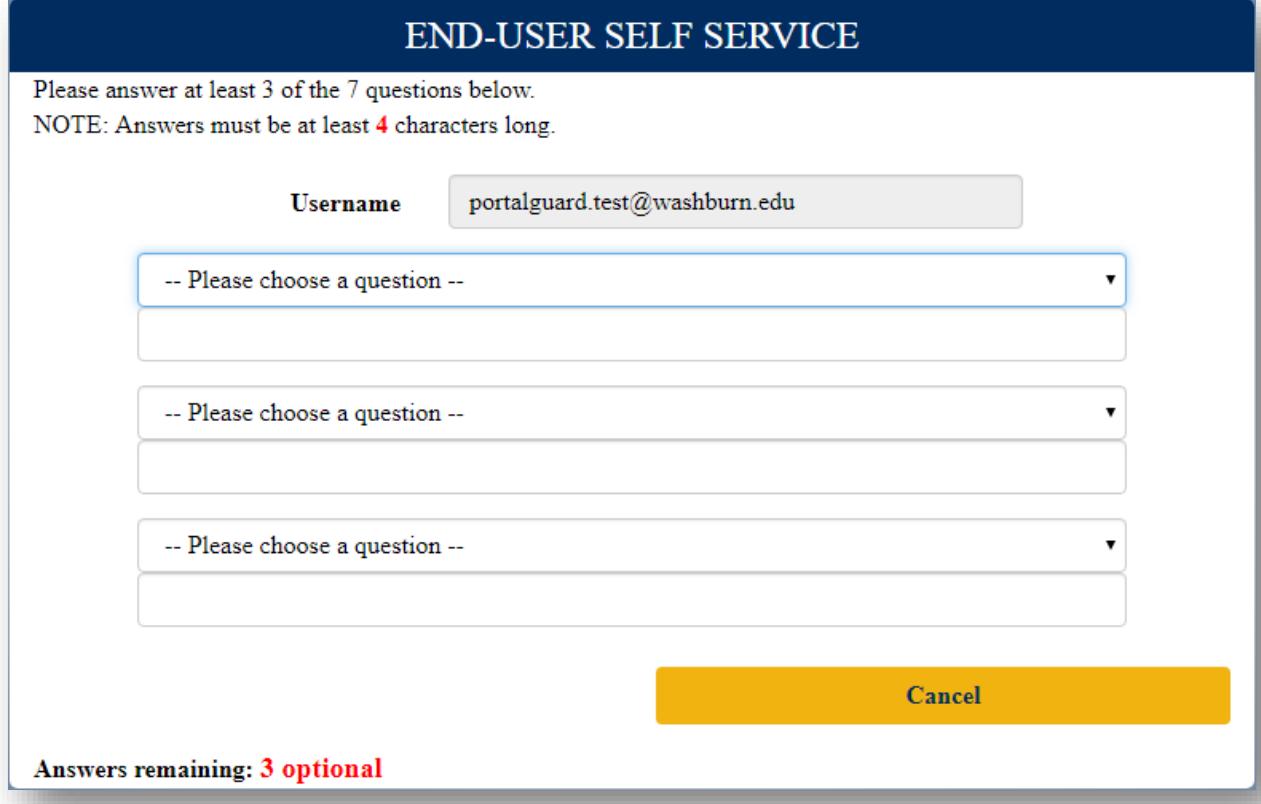

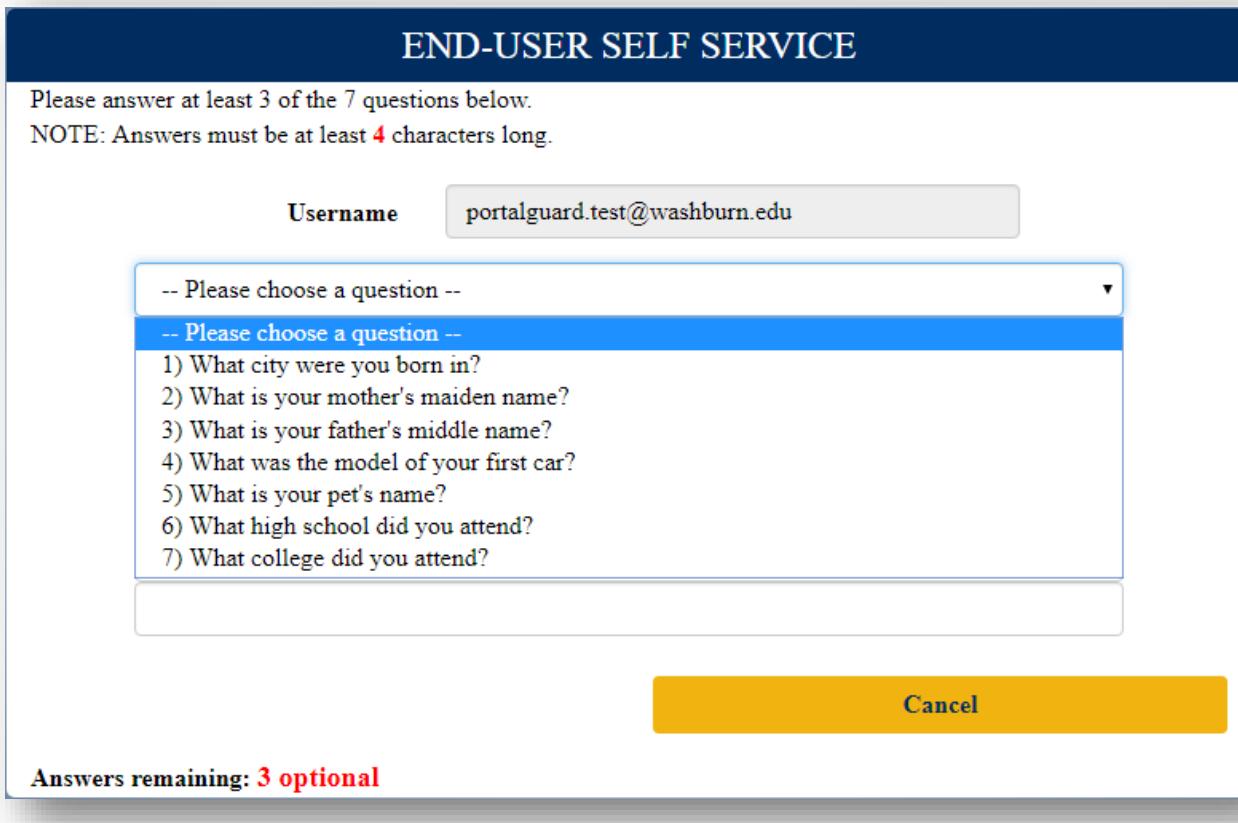

6. To enroll a cell phone for authentication, fill out the form and select 'Continue'. A cell phone may be used for Two-Factor authentication on the web for more account security. Cell phone authentication is not required and can be skipped.

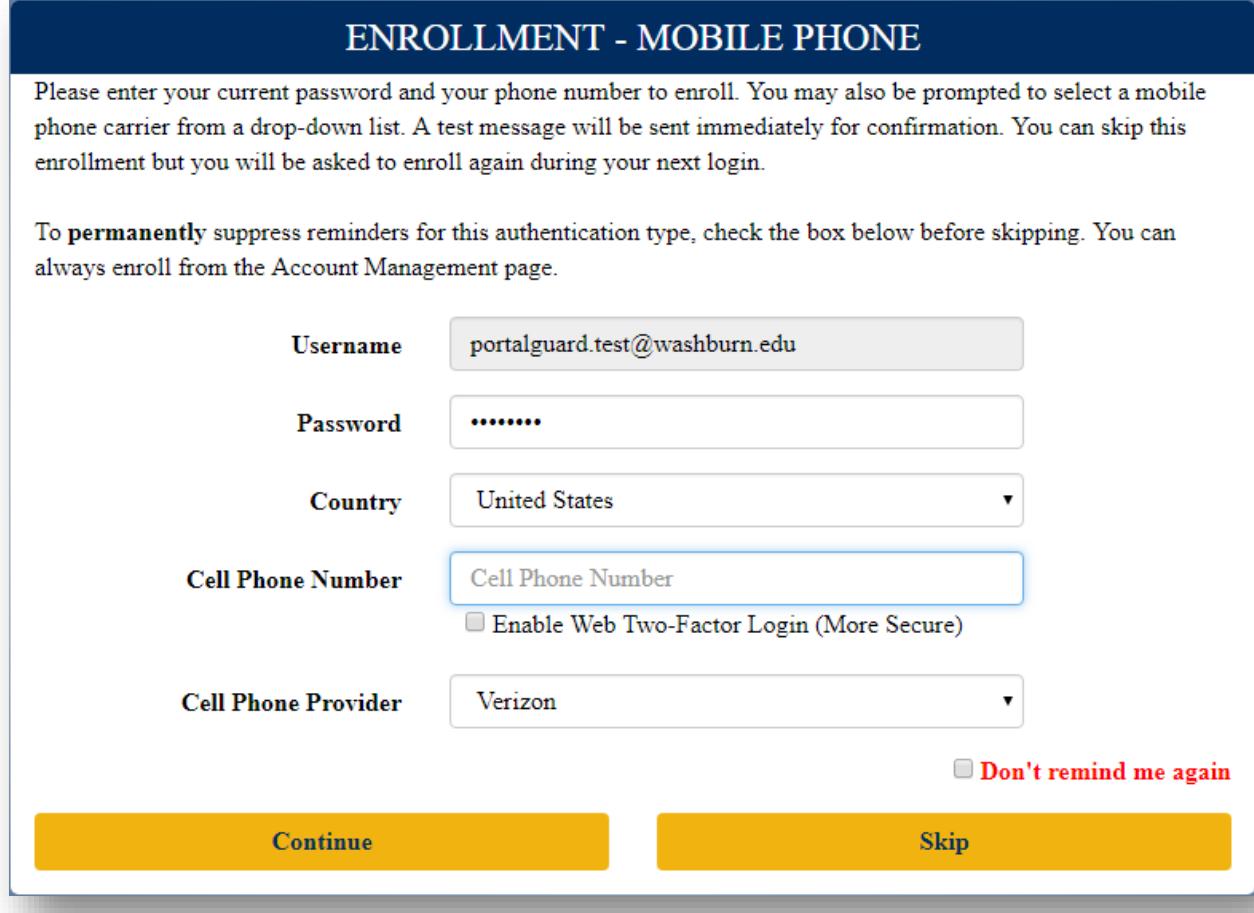

## **END-USER SELF SERVICE** A One Time Passcode (OTP) has been sent to your phone. It could take 10 to 15 seconds to be delivered. Upon receipt, please enter the OTP below and click the button to continue. portalguard.test@washburn.edu **Username One Time Passcode Continue** Cancel